# УТВЕРЖДАЮ УТВЕРЖДАЮ

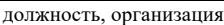

Фамилия, инициалы

должность, организация

Фамилия, инициалы

«\_\_\_\_\_»\_\_\_\_\_\_\_\_\_\_\_\_\_\_ 20\_\_ г. «\_\_\_\_\_»\_\_\_\_\_\_\_\_\_\_\_\_\_\_ 20\_\_ г.

# **ОПИСАНИЕ ПРОГРАММЫ**

**Платформа для выпуска и обмена цифровых финансовых активов**

Листов 40

Настоящий документ представляет собой общее описание ПО «Платформа для выпуска и обмена цифровых финансовых активов» и содержит сведения о функциях и структуре программы, устанавливаемом общесистемном ПО, требования к уровню подготовки пользователей, описание функциональных характеристик, порядок установки и настройки ПО, порядок эксплуатации программы и описание действий в аварийных ситуациях.

# **СОДЕРЖАНИЕ**

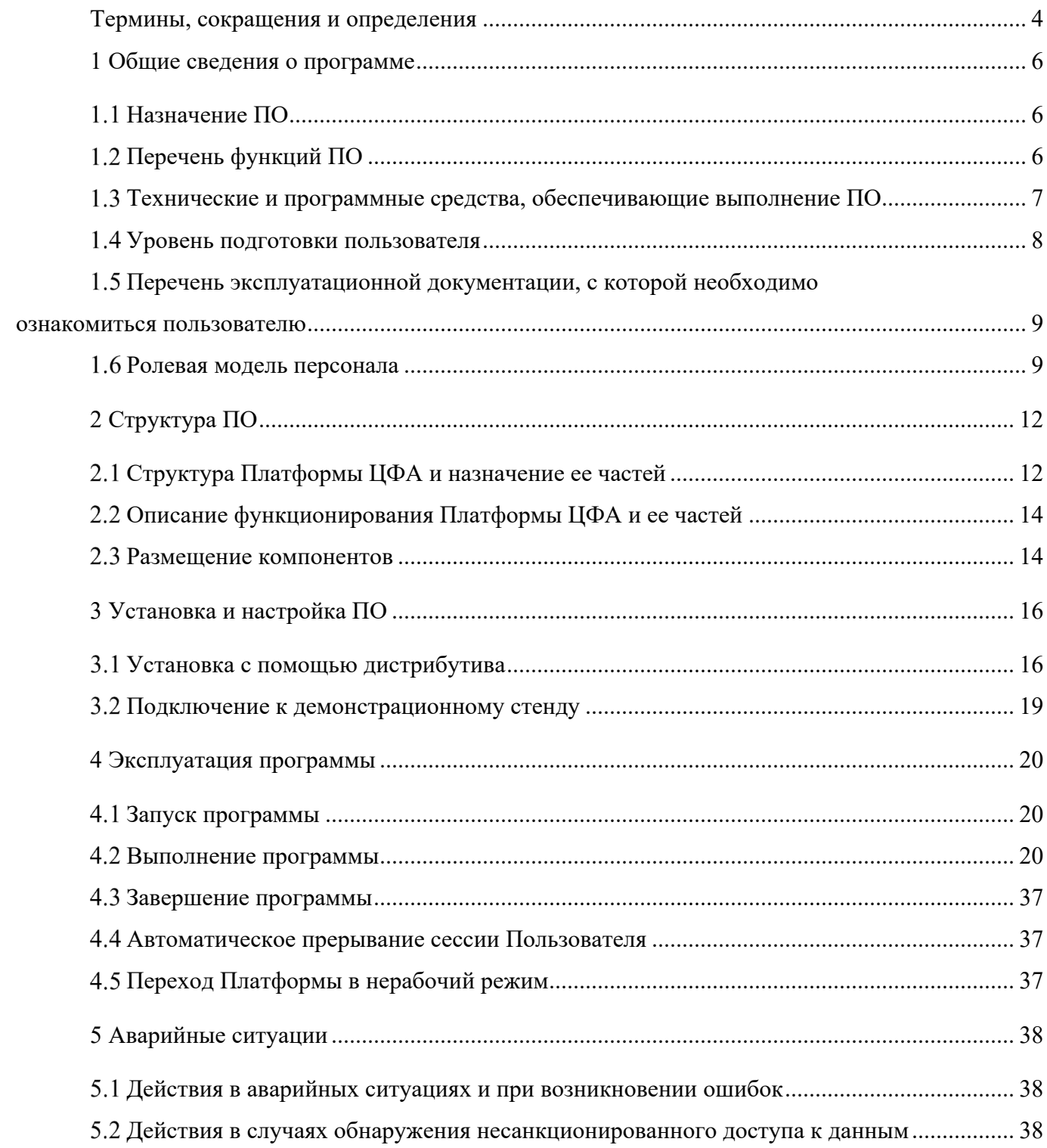

# ТЕРМИНЫ, СОКРАЩЕНИЯ И ОПРЕДЕЛЕНИЯ

<span id="page-3-0"></span>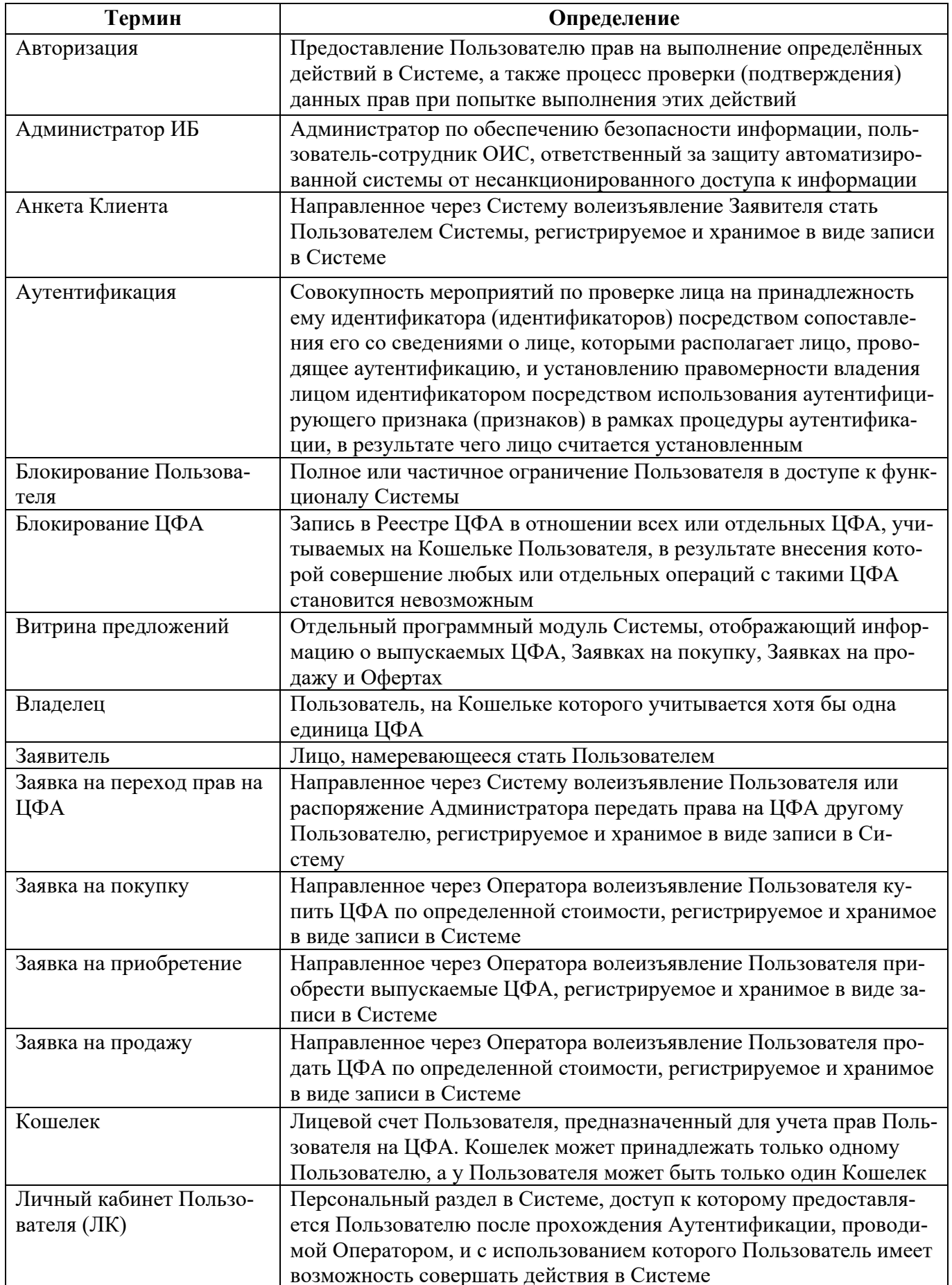

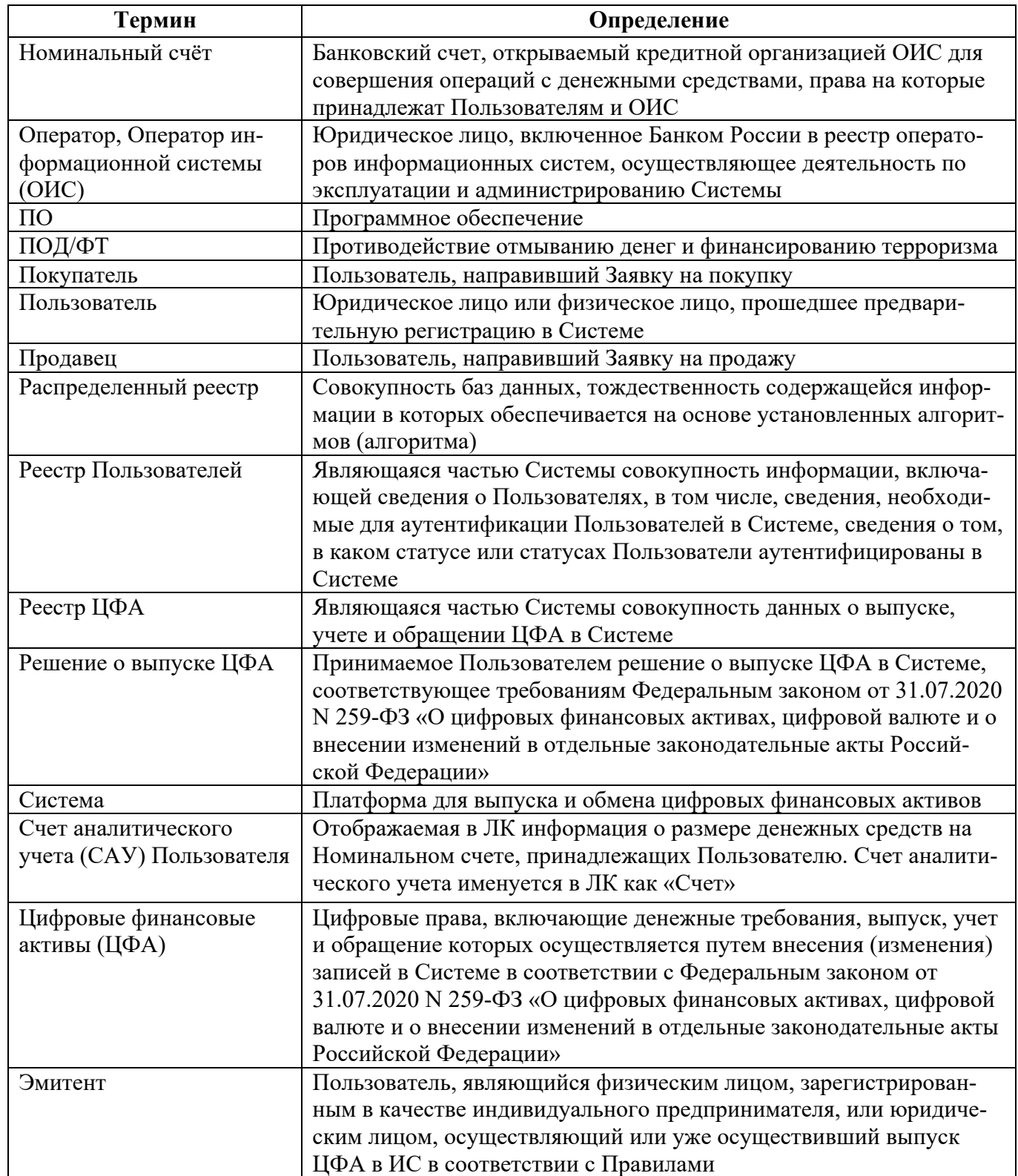

#### **1 ОБЩИЕ СВЕДЕНИЯ О ПРОГРАММЕ**

#### <span id="page-5-1"></span><span id="page-5-0"></span>**Назначение ПО**

#### **Полное наименование программного обеспечения (ПО):**

Платформа для выпуска и обмена цифровых финансовых активов.

#### **Обозначение:**

Платформа ЦФА.

Платформа ЦФА предназначена для реализации технологической возможности и автоматизации процессов выпуска, обращения, погашения и других операций с ЦФА с использованием технологии распределенного реестра, а также обработки, хранения и выдачи информации, создаваемой в ходе указанных операций.

Возможности ПО «Платформа ЦФА» предусматривают обеспечение пользователей необходимой функциональностью для автоматизации деятельности операторов информационных систем и операторов обмена ЦФА в области ведения реестра Пользователей, реестра ЦФА, учета денежных средств Пользователей, расположенных на номинальном счету, а также выпуска, обращения и погашения ЦФА.

Платформа ЦФА создана для следующих целей:

- обеспечения автоматического сбора, обработки, хранения и вывода информации вместо ручного способа;

- обеспечения точности, достоверности, своевременности, согласованности и тождественности данных;

- упрощения работы с данными для Эмитентов, Владельцев ЦФА, других пользователей Платформы ЦФА;

- осуществления контроля за соблюдением Пользователями действующего законодательства РФ по ПОД/ФТ при осуществлении деятельности на Платформе ЦФА;

- улучшения коммуникации между пользователями.

# <span id="page-5-2"></span>**Перечень функций ПО**

Платформа ЦФА выполняет следующие функции:

- управление сотрудниками ОИС, включая регистрацию в ПО «Платформа ЦФА», управление учетными записями сотрудников;

- управление Пользователями, включая регистрацию в ПО «Платформа ЦФА», восстановление доступа, изменение авторизационных и регистрационных данных и управление сертификатами электронной подписи, блокирование и снятие блокирования Пользователей;

- управление лицевыми счетами Пользователей, включая учет денежных средств Пользователей, находящихся на номинальном счете;

- управление выпусками ЦФА, включая создание и согласование Решения о выпуске ЦФА, выпуск ЦФА, ведение Реестра ЦФА;

- исполнение функций Оператора в процессе купли-продажи ЦФА;

- направление, акцепт и исполнение Оферты;
- передача прав на ЦФА;

- блокирование и разблокирование ЦФА;

- погашение ЦФА по основаниям, указанным в Решении о выпуске ЦФА;
- ведение Реестра Пользователей ИС;
- формирование отчетных форм.

Объектами полной автоматизации являются следующие процессы:

- фиксация выпуска ЦФА в системе на основании заявок юридических лиц и ИП;

- фиксация данных по вторичному обращению ЦФА, погашению ЦФА, смене прав на ЦФА, направлению и исполнению оферт, возможности распоряжаться ЦФА;

- ведение Реестра пользователей;

- ведение Реестра ЦФА;

- контроль за деятельностью юридических и физических лиц при осуществлении операций с ЦФА.

# <span id="page-6-0"></span>**Технические и программные средства, обеспечивающие выполнение ПО**

# **Техническое обеспечение, необходимое для функционирования программы**

В таблице [\(Таблица 1\)](#page-6-1) приведены требования к техническим средствам Платформы ЦФА.

Таблица 1 – Требования к техническим средствам

<span id="page-6-1"></span>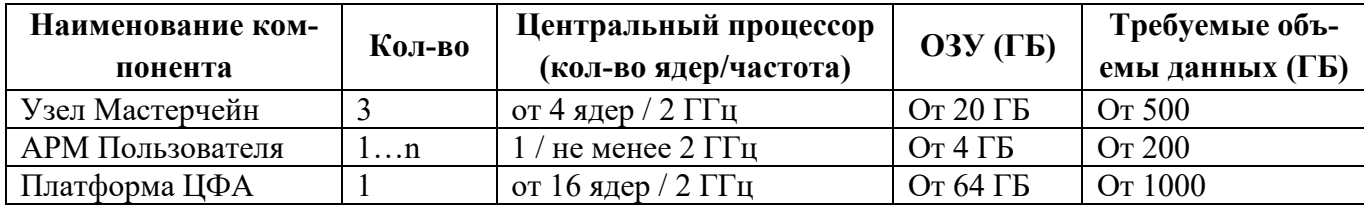

# **Программное обеспечение, необходимое для функционирования программы**

Узел Мастерчейн:

- ПЭВМ архитектуры x86, x64;
- ОС с ядром Linux версии 3.0 и выше, рекомендуемый дистрибутив: CentOS 7.6;
- СКЗИ «КриптоПро CSP», версия 5.0 R2 (КС1).

Допускается развертывание компонентов ПО в следующих виртуальных средах (только в случае использования СКЗИ «КриптоПро CSP» версии 5.0 КС1 (исполнение 1-Base)):

- Microsoft Hyper-V Server 2008/2008R2/2012/2012R2/2016 (x64);
- $-$  Microsoft Hyper-V 8/8.1/10 (x64);
- Citrix XenServer 7 (x64);
- VMWare WorkStation 11/12/14/15 (x86, x64);
- VMWare WorkStation Player 12/14/15 (x86, x64);
- VMWare vSphere ESXi/Hypervisor 5.5/6.0/6.5/6.7 (x64);

 $-$  RHEV 4 (x64).

АРМ пользователя:

- ПЭВМ архитектуры x86, x64;
- ОС: Microsoft Windows 7, 8, 10;

- веб-обозреватель Internet Explorer 10+, Google Chrome, Yandex Browser.

Требования к каналу связи:

- скорость соединения не менее 20 Мбит/с;

- соединения с внешними узлами МЧ – шифрованные по алгоритму ГОСТ Р 34.10–2012 (512 бит).

Рекомендуемые требования к хранилищу документов:

- ПЭВМ архитектуры x86, x64;

- операционная система с ядром Linux версии 3.0 и выше. Рекомендуется применять следу-

ющие дистрибутивы: Ubuntu 18.04, CentOS 7.6;

- не меньше 500 ГБ дискового пространства на год.

# <span id="page-7-0"></span>**Уровень подготовки пользователя**

Конечный пользователь должен обладать:

- знаниями предметной области;

- знаниями и навыками работы с аналитическими, биржевыми, банковскими автоматизированными системами;

- навыками работы в сети Интернет;

- навыками работы с ЭП.

Системный программист Платформы ЦФА должен иметь следующий уровень подготовки:

- опыт работы в Linux системах;
- опыт диагностирования неисправности OS Linux;
- опыт работы с docker-контейнерами;
- опыт работы с распределенным реестром;

- опыт работы с web3.js;

- иметь знания топологии сети, способ организации узлов и каналов передачи данных;

- иметь знания по поддержке непрерывности IT-систем;

- опыт поддержки непрерывной интеграции и непрерывного развертывания программного обеспечения;

- опыт диагностирования сетевых неисправностей.

# <span id="page-8-0"></span>**Перечень эксплуатационной документации, с которой необходимо ознакомиться пользователю**

Перед началом работы с Платформой ЦФА пользователю необходимо ознакомиться с настоящим Описанием.

#### <span id="page-8-1"></span>**Ролевая модель персонала**

В программе реализованы следующие роли:

- Пользователь;
- Администратор ИБ;
- Операционист;
- Юрист;
- Специалист по ПОД/ФТ.

Перечень ролей персонала и их основные функции приведены на рисунке [\(Рисунок 1\)](#page-9-0).

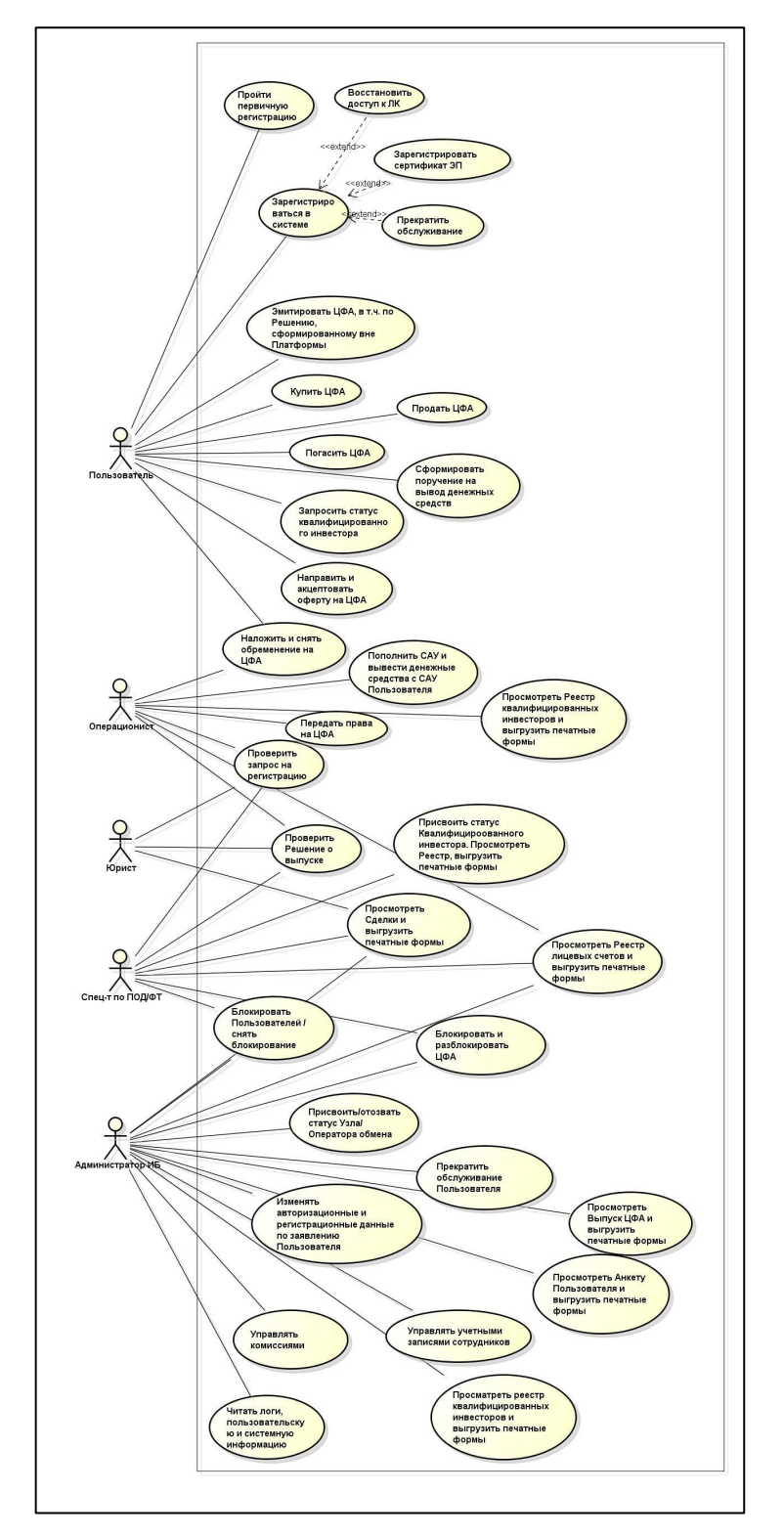

Рисунок 1 – Ролевая модель персонала

<span id="page-9-0"></span>Связь бизнес- и системных ролей приведена на рисунке [\(Рисунок 2\)](#page-10-0).

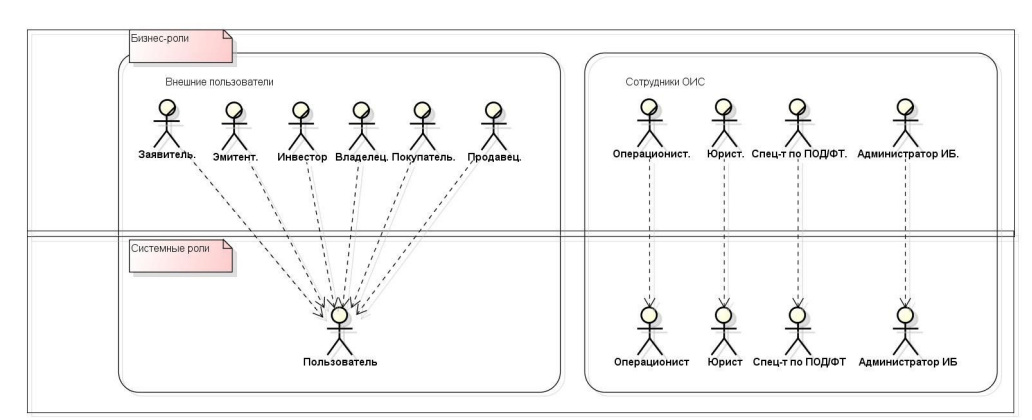

<span id="page-10-0"></span>Рисунок 2 – Связь бизнес- и системных ролей

# **2 СТРУКТУРА ПО**

# <span id="page-11-1"></span><span id="page-11-0"></span>**Структура Платформы ЦФА и назначение ее частей**

В состав Платформы ЦФА входят следующие компоненты:

- веб-сервис;
- ядро;
- авторизация;
- сервис реестра инвесторов;
- сервис управления Пользователями;
- сервис управления тарифами;
- сервис курсов;
- сервис управления документами;
- сервис SMS;
- сервис email;
- сервис управления сертификатами Пользователей;
- сервис управления выпусками;
- сервис календарь;
- сервис шаблонизации;
- сервис хранения документов;
- сервис планирования.

На рисунке [\(Рисунок 3\)](#page-12-0) приведена компонентная схема Платформы ЦФА.

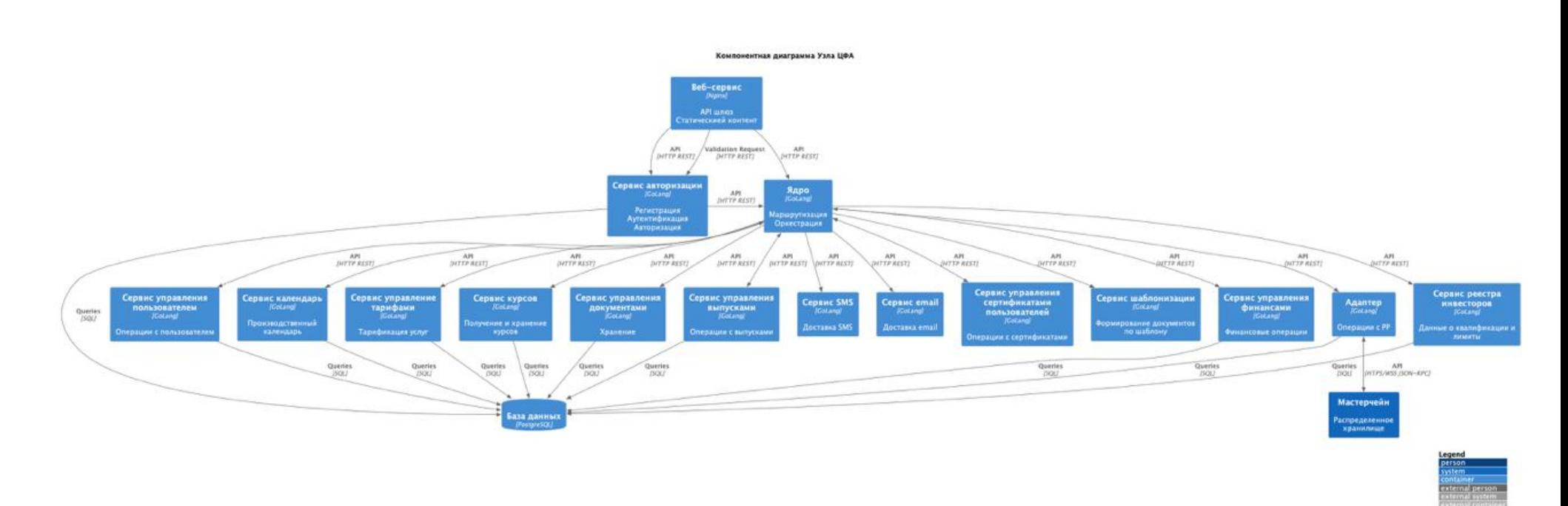

<span id="page-12-0"></span>Рисунок 3 - Компонентная схема Платформы ЦФА

# <span id="page-13-0"></span>**Описание функционирования Платформы ЦФА и ее частей**

Назначение компонентов приведено в таблице [\(Таблица 2\)](#page-13-2).

<span id="page-13-2"></span>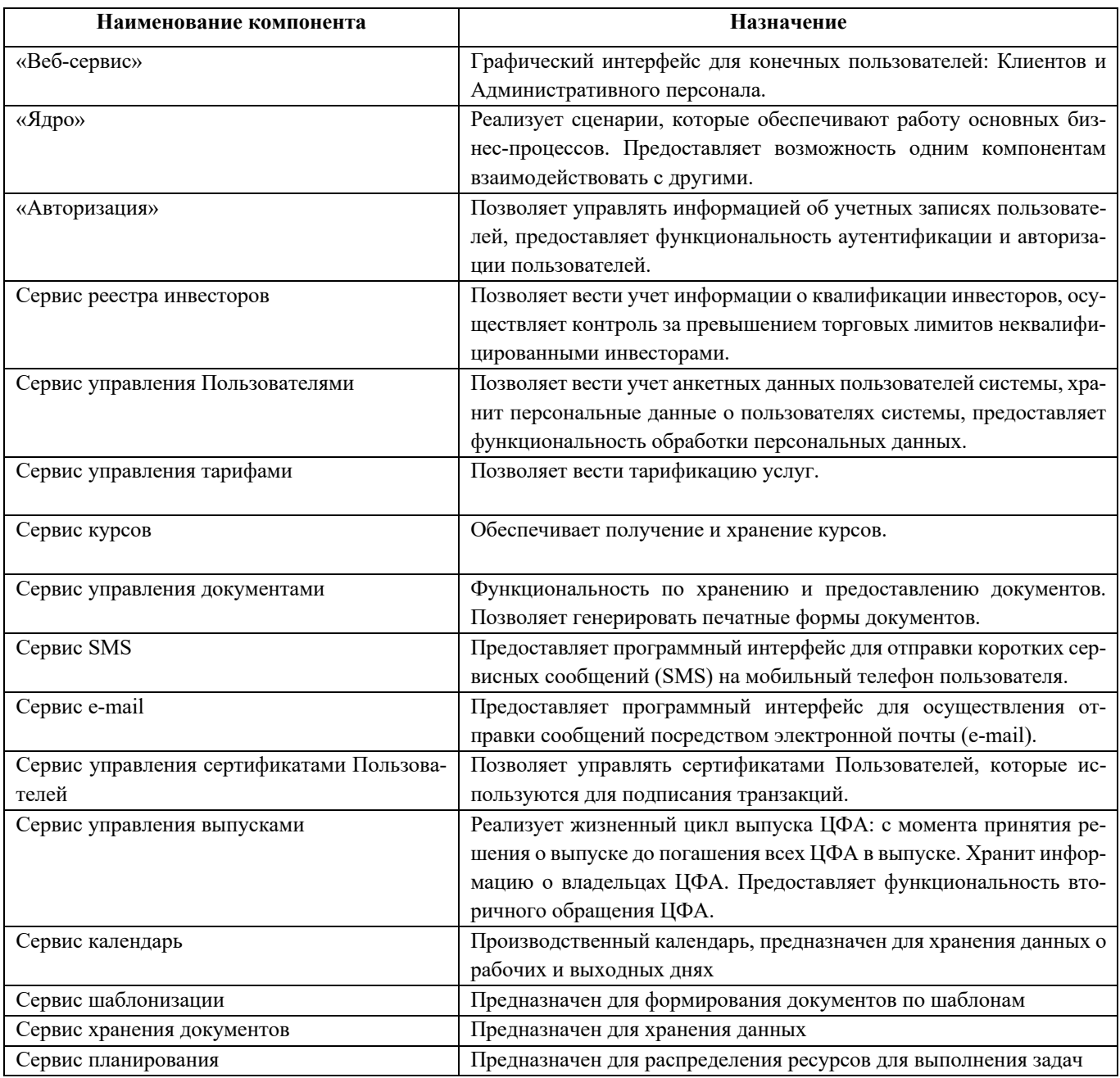

# Таблица 2 – Назначение компонентов Платформы ЦФА

#### <span id="page-13-1"></span>**Размещение компонентов**

На рисунке [\(Рисунок 4\)](#page-14-0) приведена схема типового размещения компонентов Платформы ЦФА на узлах средств вычислительной техники организации участника сети.

# Платформа для выпуска и обмена цифровых финансовых активов

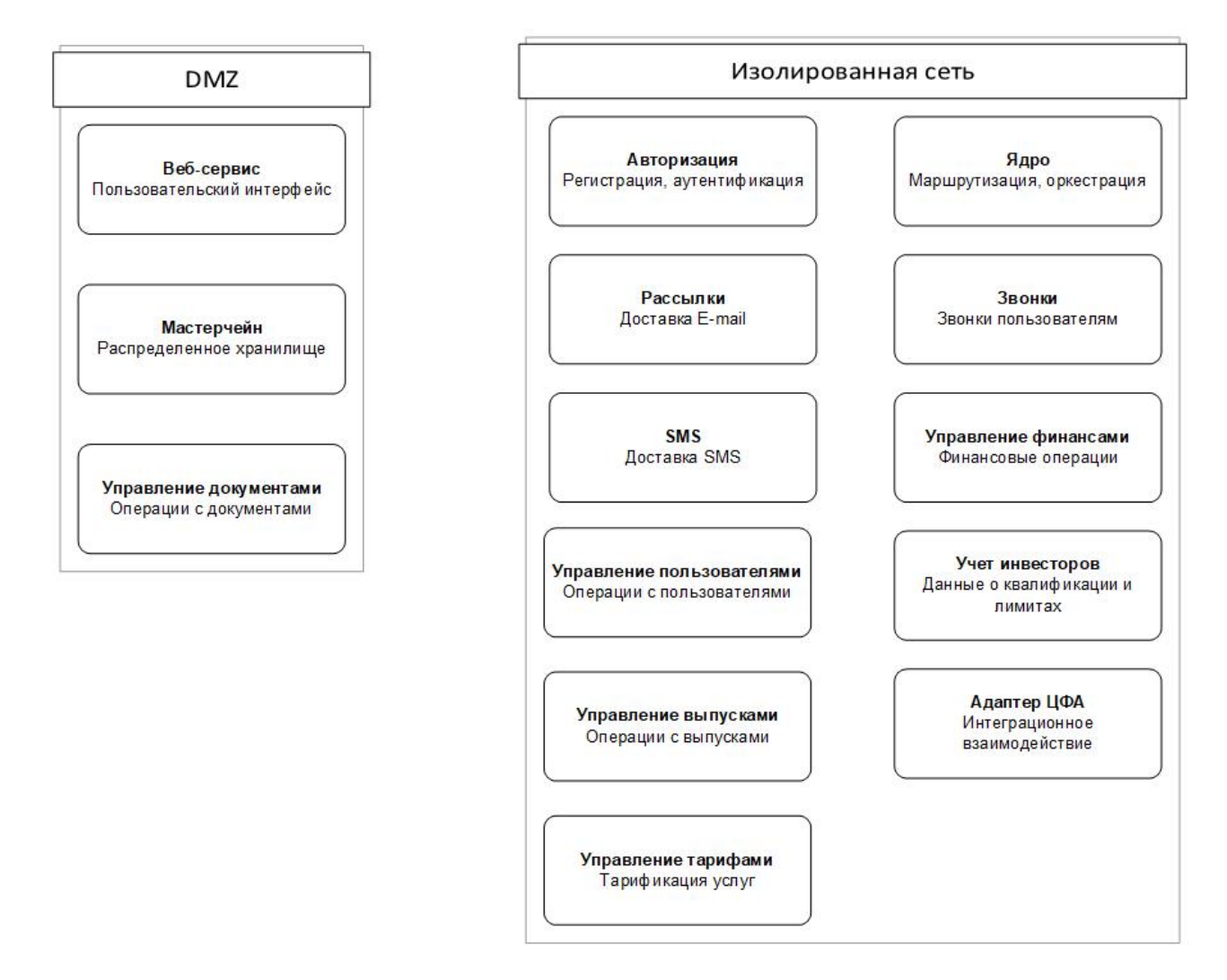

<span id="page-14-0"></span>Рисунок 4 - Схема типового размещения компонентов Платформы ЦФА

# **3 УСТАНОВКА И НАСТРОЙКА ПО**

#### <span id="page-15-1"></span><span id="page-15-0"></span>**Установка с помощью дистрибутива**

#### **Поставка программного комплекса**

Поставка программы осуществляется в виде архива (tar.gz). В состав поставки входит:

- файл спецификации Docker Compose – dfa.yml;

- файл с переменными окружения – .env;

- набор каталогов, в каждом из которых расположены необходимые файлы для сборки и запуска контейнера с соответствующим сервисом.

Требования к тестовому стенду:

- ОС семейства GNU/Linux (тестировались Ubuntu 18.04, Ubuntu 20.04, Centos 7, Centos 8);

- Docker Engine (тестировалась версия 20.10.17) и Docker Compose (тестировалась версия  $2.7.0$ );

- доступ к ПО Мастерчейн (версии от v22.1.0);

- доступ в сеть Интернет.

#### **Запуск программного комплекса**

Для запуска программного комплекса необходимо выполнить следующие действия:

1. распаковать архив и перейти в каталог dfa:

tar -xfz dfa.tar.gz && cd dfa

2. настроить параметры запуска через редактирование файла .env (необходимые настройки будут описаны далее);

3. запуск стенда для standalone docker compose:

docker-compose -f dfa.yml up --build -d

Для Compose CLI Plugin:

```
docker compose -f dfa.yml up --build -d
```
Настройка параметров запуска осуществляется через редактирование файла .env, расположенного в корне каталога dfa.

#### **Настройка Mail-service**

Для настройки mail-service необходимо выполнить следующие действия:

- зарегистрироваться по адресу [https://eu1.unione.io/ru/user/registration/;](https://eu1.unione.io/ru/user/registration/)

- добавить и подтвердить домен, с которого будет отправляться почта. (более подробная информация приведена по адресу: [https://eu1.unione.io/ru/support\)](https://eu1.unione.io/ru/support);

- присвоить значения следующим переменным:

- $-$  MS MAIL DOMAIN домен, который был добавлен в unione.io,
- $-$  MS USER id пользователя в unione.io,
- MS PASS арі ключ пользователя.

#### **Настройка Sms**

Для настройки двухфакторной аутентификации необходимо:

- зарегистрироваться по адресу<https://smsaero.ru/> (более подробная информация приведена по адресу:<https://smsaero.ru/about/help/> );

- присвоить значения:
	- $-$  SMS APIKEY арі ключ,
	- SMS APIUSER логин в личном кабинете.

# **Настройка Web-service**

Для функционирования веб-интерфейса клиента и администратора необходимо:

- добавить три А (client, admin, stand) записи в DNS сервер с IP адресом стенда;
- присвоить значения переменным:
	- WS\_CLIENT\_DOMAIN доменное имя для доступа к веб-интерфейсу клиента,
	- WS\_ADMIN\_DOMAIN доменное имя для доступа к веб-интерфейсу администратора,
	- WS\_STAND\_DOMAIN доменное имя стенда.

#### **Cборка контейнера с сервисом Auth**

Для сборки контейнера с сервисом Auth необходим дистрибутив криптопровайдера Крипто-Про CSP 5 (Linux DEB), расположенный по адресу: [https://www.cryptopro.ru/products/csp/downloads.](https://www.cryptopro.ru/products/csp/downloads) Полученный файл linux-amd64\_deb.tgz необходимо скопировать в каталог auth.

#### **Сборка контейнера с сервисом Adapter**

Для сборки контейнера с сервисом Adapter необходимо выполнить следующие действия:

- скопировать файл linux-amd64\_deb.tgz, полученный на предыдущем шаге, в каталог adapter;

- выпустить два ключа с шаблонами ddsT-tls-mch-api-srv и ddsT-sig-mch-net-rbt;

- экспортировать ключи в формате pfx с именами tmcaps.pfx и smcner.pfx соответственно;

- скопировать их в каталог adapter;

- присвоить значения:

- AD TLS SKID – идентификатор ключа tmcaps,

- AD CLT SKID идентификатор ключа smcner,
- $-$  AD MCH URL адрес сервера, на котором запущен Masterchain,
- AD MCH PORT RPC порт Masterchain.

Команды для выпуска сертификатов в deb-based системе:

- распаковка архива с дистрибутивом криптопровайдера КриптоПро CSP:

tar xfz linux-amd64 deb.tgz

- запуск скрипта установки дистрибутива:

linux-amd64\_deb/install.sh

- установка корневого сертификата тестового удостоверяющего центра КриптоПро:

```
wget http://testca2012.cryptopro.ru/cert/rootca.cer
sudo /opt/cprocsp/bin/amd64/certmgr -i -store mroot -f rootca.cer
```
#### - регистрация пользователя в тестовом УЦ КриптоПро:

```
/opt/cprocsp/bin/amd64/cryptcp -createuser -field "O=ИМЯ_ОРГАНИЗАЦИИ" -field
.<br>"OGRN=ОГРН ОРГАНИЗАЦИИ" -field "S=ОБЛАСТЬ" -field "L=ГОРОД" -field "STREET=АДРЕС" -field
"SN=ФАМИЛИЯ" -field "G=ИМЯ" -field "E=ЭЛ_ПОЧТА" -field "OU=ДОЛЖНОСТЬ" -field "T=ОТДЕЛ" -field
"CN=Node_ОГРН" -field "C=RU" -CPCA20 https://testca2012.cryptopro.ru/ui/879a7919-656d-4690-
82c2-aa0d008c75f8
```
В выдаче команды найти и сохранить значения Token ID (Идентификатор маркера) и Password

#### (Пароль).

#### - Создать временный файл:

rq\_id=\$(mktemp)

#### - Выпуск сертификата tmcaps:

```
/opt/cprocsp/bin/amd64/cryptcp -createcert -rdn "E=dummy" -provname "Crypto-Pro GOST R 34.10-
2012 Cryptographic Service Provider" -provtype 80 -both -ku -hashalg "1.2.643.7.1.1.2.2" -
cpca20 "https://testca2012.cryptopro.ru/ui" -token "<Token ID>" -tpassword "<Password>" -tmpl
"ddsT-tls-mch-api-srv" -fileid "$rq_id" -cont "\\\\.\\HDIMAGE\\00tmcaps" -exprt -pin ""
```
#### - Получение сертификата tmcaps:

```
/opt/cprocsp/bin/amd64/cryptcp -pendcert -fileid "$rq_id" -cont "00tmcaps" -CPCA20 
"https://testca2012.cryptopro.ru/ui" -token "<Token ID>" -tpassword "<Password>"
```
#### - Экспорт сертификата tmcaps:

```
/opt/cprocsp/bin/amd64/certmgr -export -container "\\\\.\\HDIMAGE\\00tmcaps" -pfx -dest 
tmcaps.pfx
```
#### - Выпуск сертификата smcner:

```
/opt/cprocsp/bin/amd64/cryptcp -createcert -rdn "E=dummy" -provname "Crypto-Pro GOST R 34.10-
2012 Cryptographic Service Provider" -provtype 80 -sg -ku -hashalg "1.2.643.7.1.1.2.2" -cpca20 
"https://testca2012.cryptopro.ru/ui" -token "<Token ID>" -tpassword "<Password>" -tmpl "ddsT-
sig-mch-net-rbt" -fileid "$rq_id" -cont "\\\\.\\HDIMAGE\\00smcner" -exprt -pin ""
```
- Получение сертификата smcner:

/opt/cprocsp/bin/amd64/cryptcp -pendcert -fileid "\$rq\_id" -cont "00smcner" -CPCA20 "https://testca2012.cryptopro.ru/ui" -token "<Token ID>" -tpassword "<Password>"

#### - Экспорт сертификата smcner:

<span id="page-18-0"></span>/opt/cprocsp/bin/amd64/certmgr -export -container "\\\\.\\HDIMAGE\\00smcner" -at signature pfx -dest smcner.pfx

#### 3.2 Подключение к демонстрационному стенду

#### 3.2.1 Состав и содержание носителя данных, содержащего загружаемые программы и

#### ланные

Поставка программы может осуществляться в виде предоставления доступа к демонстрационному стенду, развернутому на виртуальной машине.

Требования к окружению:

- доступ в сеть Интернет;

- СКЗИ КриптоПро CSP версии не ниже 5.0.

#### 3.2.2 Порядок загрузки программ и данных

Для доступа к терминалу клиента необходимо перейти по адресу: https://dfa.reestr.dfayc.dltru.org/.

Лля терминалу администратора необходимо лоступа  $\mathbf{K}$ перейти  $\Pi$ <sup>O</sup> адресу: https://admdfa.reestr.dfa-yc.dltru.org/.

Авторизационные данные администратора:

- логины: «cert oper1», «cert oper2», ..., «cert oper7»;

- пароль: «Passw0rd».

Поле для ввода кода подтверждения номера телефона заблокировано, для целей демо используется код «8888».

# **4 ЭКСПЛУАТАЦИЯ ПРОГРАММЫ**

# <span id="page-19-1"></span><span id="page-19-0"></span>**Запуск программы**

Для запуска пользовательской сессии необходимо:

- 1. Открыть веб-браузер;
- 2. В адресной строке браузера ввести адрес: https://<имя\_сервера>/, где <имя\_сервера> ip адрес или доменное имя узла Платформы ЦФА, установленного в организации.;
- 3. Запрос перенаправляется на адрес: https://<имя\_сервера>/login. Откроется окно авторизации.

# <span id="page-19-2"></span>**Выполнение программы**

# **Управление Пользователями**

#### 4.2.1.1 Регистрация Пользователя

Для регистрации на Платформе ЦФА Пользователю необходимо:

- 1. Открыть окно авторизации Пользователя;
- 2. Нажать на кнопку «Регистрация» в правом верхнем углу страницы;
- 3. Ввести логин и почту для Пользователя;
- 4. Нажать на кнопку «Зарегистрироваться»;
- 5. Нажать на кнопку «Ок»;
- 6. Войти в указанную при регистрации почту и открыть полученное письмо;
- 7. Нажать кнопку «Создать пароль»;
- 8. Задать пароль с минимальными условиями:
	- одна цифра,
	- одна строчная буква,
	- одна прописная буква,
	- один специальный символ,
	- минимум 10 символов;
- 9. Нажать на кнопку «Сохранить пароль»
- 10. Нажать кнопку «Войти»
- 11. Ввести установленные на ш. 3 и 7 Логин, пароль и нажать на кнопку «Войти»
- 12. Ввести номер телефона для регистрации
- 13. Нажать на кнопку «Получить код»
- 14. Ввести код подтверждения номера телефона.
- 15. Нажать на активную кнопку «Войти»
- 16. Выбрать кем является регистрируемый пользователь:
	- Я представляю свои интересы:
	- Я физическое лицо
	- Я индивидуальный предприниматель
	- Я представляю интересы Пользователя:
		- a. Организации (юридического лица)
		- b. Индивидуального предпринимателя
		- c. Физического лица
- 17. Заполнить Анкету. Разделы Анкеты для заполнения будут различаться в зависимости от роли Пользователя;
- 18. После заполнения всех данных нажать кнопку «Сохранить»
- 19. Нажать кнопку «Отправить на проверку»
- 20. Проставить чекбоксы:
	- «Подтверждаю полноту и достоверность данных Пользователя»
	- «Даю согласие на обработку персональных данных»
- 21. Нажать кнопку «Да, отправить».

Далее Анкета Пользователя поступит на согласование Сотрудникам ОИС. После согласования Анкеты Пользователя, для получения доступа к функционалу личного кабинета Пользователь должен:

- 1. Открыть окно авторизации
- 2. Ввести авторизационные данные в строки логин и пароль, нажать на кнопку «Войти»
- 3. Ввести номер телефона пользователя
- 4. Нажать на кнопку «Получить код»
- 5. Ввести код подтверждения номера телефона.
- 6. Проставить чекбоксы:
	- «Согласен с условиями пользовательского соглашения»,
	- «Я согласен с правилами ОИС»,
	- «Я уведомлен о рисках»
- 7. Нажать кнопку «Далее».
- Отобразится модальное окно «Мы настраиваем Вашу учетную запись».

Полный доступ к личному кабинету будет предоставлен через несколько минут.

#### Авторизация пользователя

Для авторизации на Платформе ЦФА Пользователю необходимо:

1. Открыть страницу авторизации

- 2. Ввести логин и пароль Пользователя
- 3. Нажать кнопку «Войти»
- 4. Нажать кнопку «Получить код».
- 5. Ввести код подтверждения номера телефона
- 6. Нажать кнопку «Далее»

Откроется окно с Личным кабинетом Пользователя.

4.2.1.3 Регистрация сертификата электронной подписи

Для регистрации сертификата электронной подписи Пользователю необходимо:

- 1. Авторизоваться на Платформе ЦФА
- 2. Нажать на стрелку вниз в правом верхнем углу главного экрана «Платформа ЦФА»
- 3. Нажать на пункт меню «Профиль».
- 4. Нажать на ссылку «Добавить сертификат».
- 5. Выбрать файл-сертификат электронной подписи с локального рабочего места и подтвердить действие в модальном окне.

В разделе «Профиль» отобразится запись об электронной подписи.

Изменение Пользователем своих данных авторизации

Для изменения своего пароля Пользователь должен:

- 1. Авторизоваться на Платформе ЦФА
- 2. Нажать на стрелку вниз в правом верхнем углу главного экрана «Платформа ЦФА»
- 3. Нажать на пункт меню «Профиль»
- 4. В разделе «Профиль» выбрать блок «Данные авторизации»
- 5. Нажать кнопку «Изменить» около поля «Пароль»
- 6. Заполнить поля
- 7. Подтвердить сохранение и отправку кода подтверждения на телефонный номер
- 8. Ввести код

Произойдет перенаправление на окно авторизации с уведомлением об успешной смене па-

# роля.

Для изменения своего номера телефона Пользователь должен:

- 1. Авторизоваться на Платформе ЦФА
- 2. Нажать на стрелку вниз в правом верхнем углу главного экрана «Платформа ЦФА»
- 3. Нажать на пункт меню «Профиль»
- 4. В разделе «Профиль» выбрать блок «Данные авторизации»
- 5. Нажать кнопку «Изменить» около поля «Телефон»
- 6. Ввести номер телефона и текущий пароль
- 7. Перейти по ссылке из письма на окно для ввода нового номера телефона и подтвердить отправку кода подтверждения
- 8. Ввести код.

Произойдет перенаправление на окно авторизации с уведомлением о смене номера телефона. Для изменения адреса своей электронной почты Пользователь должен:

- 1. Авторизоваться на Платформе ЦФА
- 2. Нажать на стрелку вниз в правом верхнем углу главного экрана «Платформа ЦФА»
- 3. Нажать на пункт меню «Профиль»
- 4. В разделе «Профиль» выбрать блок «Данные авторизации»
- 5. Нажать кнопку «Изменить» около поля «Электронная почта»
- 6. Заполнить поля с новой электронной почтой и паролем
- 7. Перейти по ссылке из письма

Произойдет перенаправление на окно авторизации с уведомлением о смене адреса электронной почты.

# **Управление лицевыми счетами**

Формирование поручения Пользователя на вывод денежных средств

Для Формирование поручения Пользователя на вывод денежных средств Пользователю необходимо:

- 1. Авторизоваться на Платформе ЦФА
- 2. Выбрать раздел в боковом меню «Мои активы».
- 3. Перейти во вкладку «Лицевой счет».
- 4. Нажать кнопку «Вывести».
- 5. Заполнить поле «Сумма списания, руб.».
- 6. Нажать кнопку «Отправить поручение».

В списочной форме «История операций» отобразится запись «Вывод денежных средств» с введенными параметрами с иконкой «Часы».

# 4.2.2.2 Проверка баланса

Для проверки баланса Пользователю необходимо:

- 1. Авторизоваться на Платформе ЦФА
- 2. Нажать на стрелку вниз правом верхнем углу.
- 3. Нажать на пункт меню «Профиль».
- 4. Открыть вкладку «Лицевой счет».

В поле «Свободные средства» будет отображен баланс Пользователя.

# **Выпуск ЦФА по Решению о выпуске ЦФА, сформированному на Платформе**

Создание и отправка на согласование Решения о выпуске ЦФА

Для создания и отправки на согласование Решения о выпуске ЦФА Пользователю необходимо:

- 1. Авторизоваться на Платформе ЦФА
- 2. Выбрать раздел в боковом меню «Выпуски ЦФА»
- 3. Нажать кнопку «Новый выпуск»
- 4. Нажать кнопку «Далее».
- 5. Заполнить поля:
	- «Наименование выпуска»;
	- «Тикер выпуска»;
	- «Количество выпускаемых ЦФА»;
	- «Цена ЦФА, руб.»;
	- «Дата начала размещения ЦФА»;
	- «Дата окончания размещения ЦФА»;
	- «Дата погашения ЦФА»;
	- «Цена погашения ЦФА»;
- 6. Нажать кнопку «Далее».
- 7. Загрузить файл заявления и файл подписи через кнопки «Загрузить документ» и нажать кнопку «Далее».
- 8. Загрузить файл Решения о выпуске ЦФА и файл подписи через кнопки «Загрузить документ» и нажать кнопку «Далее».
- 9. Нажать кнопку «Загрузить документ», в открывшимся модальном окне приложить файл и нажать кнопку «Далее».
- 10. Нажать кнопку «Подать заявление», подтвердить действие в модальном окне.

Отобразится уведомление о создании и отправке на согласование Решения о выпуске.

В списочной форме «Мои выпуски» отобразится запись с введенными параметрами в статусе «На согласовании», далее Заявление поступит на согласование Сотрудникам ОИС.

# Подача заявки на приобретение ЦФА

Для отправки заявки на приобретение ЦФА Пользователю необходимо:

- 1. Авторизоваться на Платформе ЦФА
- 2. Выбрать раздел в боковом меню «Витрина предложений».
- 3. Выбрать закладку «Эмиссия».
- 4. Выбрать строку с Выпуском
- 5. Нажать кнопку в правом нижнем углу «Подать заявку».
- 6. Вписать в строку «Количество» объем ЦФА и нажать «Приобрести».
- 7. Нажать кнопку «Подтвердить заявку».
- 8. Выбрать сертификат электронной подписи, нажать кнопку «Подписать» и подтвердить действие в модальном окне.

Отобразится сообщение «Заявка успешно отправлена». Заявка на приобретение станет доступна для просмотра в разделе «Мои заявки».

# **Выпуск ЦФА по Решению о выпуске ЦФА, сформированному вне Платформы**

4.2.4.1 Создание и отправка на согласование Решение о выпуске ЦФА

Для создания и отправки на согласование Решения о выпуске ЦФА Пользователю необходимо:

- 1. Авторизоваться на Платформе ЦФА
- 2. Выбрать раздел в боковом меню «Выпуски ЦФА»
- 3. Нажать кнопку «Новый выпуск»
- 4. Установить значение «Да» для переключателя «Индивидуальный шаблон» и нажать кнопку «Далее».
- 5. Заполнить поля:
	- «Наименование выпуска»;
	- «Тикер выпуска»;
- 6. Нажать кнопку «Далее».
- 7. Загрузить файл Заявления о допуске ЦФА к выпуску и файл подписи и нажать кнопку «Далее».
- 8. Загрузить файл Решения о выпуске ЦФА и файл подписи и нажать кнопку «Далее».
- 9. Загрузить файл и нажать кнопку «Далее».
- 10. Нажать кнопку «Направить на проверку», подтвердить действие в модальном окне.

Отобразится уведомлении об отправке Заявления на проверку Оператору ИС. В списочной форме «Мои выпуски» отобразится запись с введенными параметрами в статусе «На предварительной проверке».

# Подача заявления о допуске ЦФА к выпуску

Для подачи заявления о допуске ЦФА к выпуску Пользователю необходимо:

1. Авторизоваться на Платформе ЦФА

- 2. Нажать кнопку для перехода в профиль в правом верхнем углу.
- 3. Открыть вкладку «Мои выпуски»
- 4. Нажать на строку с Выпуском
- 5. Нажать кнопку «Подать заявление», подтвердить действие в модальном окне.
- 6. Нажать кнопку «Да, направить заявление»

Отобразится уведомление об отправке на согласование Решения о Выпуске.

В списочной форме «Мои выпуски» отобразится запись с введенными параметрами в статусе «На согласовании».

Выпуску будет присвоен статус «На согласовании у Операциониста».

#### 4.2.4.3 Подача заявки на приобретение ЦФА

Для подачи заявки на приобретение ЦФА Пользователю необходимо:

- 1. Авторизоваться на Платформе ЦФА
- 2. Выбрать раздел в боковом меню «Витрина предложений».
- 3. Выбрать закладку «Эмиссия».
- 4. Выбрать строку Выпуска.
- 5. Нажать кнопку в правом нижнем углу «Подать заявку».
- 6. Вписать в строку «Количество» объем ЦФА и нажать кнопку «Приобрести».
- 7. Нажать кнопку «Подтвердить заявку».
- 8. Выбрать сертификат электронной подписи, нажать кнопку «Подписать» и подтвердить действие в модальном окне.

Модальное окно закроется, отобразится сообщение «Заявка успешно отправлена». Заявка на приобретение станет доступна для просмотра в разделе «Мои заявки».

Выпуск ЦФА

Для выпуска ЦФА Пользователю необходимо:

- 1. Авторизоваться на Платформе ЦФА
- 2. Выбрать раздел в боковом меню «Выпуски ЦФА».
- 3. Нажать на Тикер Выпуска.
- 4. Перейти во вкладку «Заявки».
- 5. Нажать на строку с Заявкой
- 6. Нажать кнопку «Принять Заявку»
- 7. Нажать кнопку «Осуществить выпуск»
- 8. Нажать кнопку «Да, выпустить».

9. Выбрать сертификат электронной подписи, нажать кнопку «Подписать» и подтвердить действие в модальном окне.

Через время ЦФА будут выпущены и зачислены на Кошелек.

Статус выпуска изменится на статус «В обороте».

# **Выпуск ЦФА, стоимость которого привязана к стоимости актива**

#### 4.2.5.1 Создание и отправка на согласование Решение о выпуске ЦФА

Для создания и отправки на согласование Решения о выпуске ЦФА Пользователю необходимо:

- 1. Авторизоваться на Платформе ЦФА
- 2. Выбрать раздел в боковом меню «Выпуски ЦФА»
- 3. Нажать кнопку «Новый выпуск»
- 4. Нажать кнопку «Далее».
- 5. Заполнить поля:
	- «Наименование выпуска»;
	- «Тикер выпуска»;
	- «Источник цены», выбрать из выпадающего списка значение «Цена актива на бирже»;
	- «Максимальный размер выпуска ЦФА»;
	- «Минимальный размер выпуска ЦФА»;
	- «Спред к цене выпуска, %»;
	- «Дата начала размещения ЦФА»;
	- «Дата окончания размещения ЦФА»;
	- $\sim$  «Спред к цене погашения,  $\%$ »;
	- «Дата погашения ЦФА».
- 6. Нажать кнопку «Далее».
- 7. Загрузить файл заявления и файл подписи через кнопки «Загрузить документ» и нажать кнопку «Далее».
- 8. Загрузить файл Решения о выпуске ЦФА и файл подписи через кнопки «Загрузить документ» и нажать кнопку «Далее».
- 9. Нажать кнопку «Загрузить документ», в открывшимся модальном окне приложить файл и нажать кнопку «Далее».
- 10. Нажать кнопку «Подать заявление», подтвердить действие в модальном окне.

Отобразится уведомлении о создании и отправке на согласование Решения о выпуске.

В списочной форме «Мои выпуски» отобразится запись с введенными параметрами в статусе «На согласовании».

4.2.5.2 Подача заявки на приобретение ЦФА

Для подачи заявки на приобретение ЦФА Пользователю необходимо:

- 1. Авторизоваться на Платформе ЦФА
- 2. Выбрать раздел в боковом меню «Витрина предложений».
- 3. Выбрать закладку «Эмиссия».
- 4. Выбрать строку с Выпуском.
- 5. Нажать кнопку в правом нижнем углу «Подать заявку».
- 6. Указать сумму инвестирования и нажать «Купить».
- 7. Нажать кнопку «Подтвердить заявку».
- 8. Выбрать сертификат электронной подписи, нажать кнопку «Подписать» и подтвердить действие в модальном окне.

Отобразится сообщение «Заявка успешно отправлена». Заявка на приобретение станет доступна для просмотра в разделе «Мои заявки».

# **Вторичное обращение ЦФА**

Выставление Заявки на продажу ЦФА на Витрину предложений

Для выполнения операции Пользователю необходимо:

- 1. Авторизоваться на Платформе ЦФА
- 2. Выбрать раздел в боковом меню «Мои активы».
- 3. Нажать на Тикер Выпуска.
- 4. Нажать кнопку «Продать ЦФА».
- 5. Заполнить поля «Количество», «Цена за ед.» и нажать кнопку «Продать…».
- 6. Нажать «Продать …».
- 7. Нажать «Подтвердить заявку»
- 8. Выбрать сертификат электронной подписи, нажать кнопку «Подписать» и подтвердить действие в модальном окне.

Заявка на продажу Пользователя будет выставлена на Витрину предложений для сбора заявок на покупку.

Отклик на Заявку на продажу и покупка ЦФА

Для выполнения операции Пользователю необходимо:

1. Авторизоваться на Платформе ЦФА

- 2. Выбрать раздел в боковом меню «Витрина предложений».
- 3. Выбрать закладку «Вторичное обращение».
- 4. Выбрать в столбце Актив, в строке Выпуска нажать иконку «Корзина».
- 5. Нажать кнопку «Купить».
- 6. Заполнить поле «Количество» на число ЦФА, менее или равное доступному, нажать «Купить».
- 7. Нажать кнопку «Подтвердить заявку»
- 8. Выбрать сертификат электронной подписи, нажать кнопку «Подписать» и подтвердить действие в модальном окне.

Отобразится модальное окно подтверждения покупки, денежные средства Пользователя (Покупателя) в счет сделки по счету аналитического учета будут списаны и зачислены на счет аналитического учета Пользователя (Продавца), ЦФА из Кошелька Пользователя (Продавца) перейдут в Кошелек Пользователя (Покупателя).

Через время в разделе «Мои активы» Инвестора 2 отобразятся приобретенные ЦФА.

Сумма заявки на продажу ЦФА уменьшится на объем покупки.

Выставление Заявки на покупку ЦФА на Витрину предложений

Для выполнения операции Пользователю необходимо:

- 1. Авторизоваться на Платформе ЦФА
- 2. Выбрать раздел в боковом меню «Мои активы».
- 3. Нажать на Тикер Выпуска 1.
- 4. Нажать кнопку «Купить ЦФА».
- 5. Заполнить поля «Количество», «Цена за ед.» и нажать кнопку «Купить…».
- 6. Нажать «Купить ...».
- 7. Нажать «Подтвердить заявку»
- 8. Выбрать сертификат электронной подписи, нажать кнопку «Подписать» и подтвердить действие в модальном окне.

Заявка на покупку Пользователя будет выставлена на Витрину предложений для сбора заявок на продажу.

Отклик на Заявку на покупку и продажа ЦФА

- 1. Авторизоваться на Платформе ЦФА
- 2. Выбрать раздел в боковом меню «Витрина предложений».
- 3. Выбрать закладку «Вторичное обращение».
- 4. Выбрать в столбце Актив, в строке Выпуска нажать иконку «Корзина»
- 5. Нажать кнопку «Продать …»
- 6. Заполнить поле «Количество» и нажать «Продать …»
- 7. Нажать кнопку «Подтвердить заявку»
- 8. Выбрать сертификат электронной подписи, нажать кнопку «Подписать» и подтвердить действие в модальном окне.

Отобразится окно подтверждения продажи.

#### **Вторичное обращение ЦФА с выводом денежных средств на банковский счет**

Для работы на Платформе ЦФА Пользователи должны быть авторизованы в системе.

Выставление Заявки на продажу ЦФА на Витрину предложений

Для выполнения операции Пользователю необходимо:

- 1. Открыть главный экран ПО «Платформа ЦФА».
- 2. Выбрать раздел в боковом меню «Мои активы».
- 3. Нажать на Тикер Выпуска.
- 4. Нажать кнопку «Продать ЦФА».
- 5. Заполнить поля «Количество», «Цена за ед.», выбрать в поле «Зачислить средства на» значение <Банковский счет> и нажать кнопку «Продать…».
- 6. Нажать «Продать....».
- 7. Нажать «Подтвердить заявку»
- 8. Выбрать сертификат электронной подписи, нажать кнопку «Подписать» и подтвердить действие в модальном окне.

Заявка на продажу будет выставлена на Витрину предложений для сбора заявок на покупку.

4.2.7.2 Отклик на Заявку на продажу и покупка ЦФА

- 1. Открыть главный экран ПО «Платформа ЦФА».
- 2. Выбрать раздел в боковом меню «Витрина предложений».
- 3. Выбрать закладку «Вторичное обращение».
- 4. Выбрать в столбце Актив, в строке Выпуска нажать иконку «Корзина».
- 5. Нажать кнопку «Купить»
- 6. Заполнить поле «Количество» и нажать «Купить».
- 7. Нажать кнопку «Подтвердить заявку»

8. Выбрать сертификат электронной подписи, нажать кнопку «Подписать» и подтвердить действие в модальном окне.

Отобразится окно подтверждения покупки.

# **Направление, Акцепт и исполнение Оферты**

Для работы на Платформе ЦФА Пользователи должны быть авторизованы в системе.

4.2.8.1 Направление Оферты

Для выполнения операции Пользователю необходимо:

- 1. Выбрать раздел в боковом меню «Витрина предложений», нажать на вкладку «Оферта»
- 2. Нажать кнопку «Новая оферта»
- 3. Заполнить поля
- 4. Загрузить документ и нажать кнопку «Далее»
- 5. Нажать «Добавить ЦФА»
- 6. Заполнить поля
- 7. Нажать «Далее»
- 8. Указать в поле «Актив» тикер ЦФА
- 9. Указать количество ЦФА
- 10. Нажать «Далее»
- 11. Нажать кнопку «Направить оферту».
- 12. Нажать «Да, направить оферту».
- 13. Выбрать сертификат электронной подписи, нажать кнопку «Подписать» и подтвердить действие в модальном окне.

Оферта Пользователя будет выставлена на Витрину предложений.

#### 4.2.8.2 Акцепт Оферты

- 1. Выбрать раздел в боковом меню «Витрина предложений».
- 2. Выбрать вкладку «Оферты».
- 3. Выбрать в списочной форме направленную Оферту.
- 4. Нажать кнопку «Принять оферту».
- 5. Нажать «Да, принять оферту».
- 6. Выбрать сертификат электронной подписи, нажать кнопку «Подписать» и подтвердить действие в модальном окне.

Появится уведомление о том, что запрос на акцепт оферты успешно отправлен.

Передача ЦФА по Оферте Оферентом

Для выполнения операции Пользователю необходимо:

- 1. Выбрать раздел в боковом меню «Мои активы», нажать на вкладку «Иные сделки с ЦФА»
- 2. Выбрать направленную Оферту
- 3. Нажать «Передать ЦФА»
- 4. Нажать «Да, передать ЦФА».
- 5. Выбрать сертификат электронной подписи, нажать кнопку «Подписать» и подтвердить действие в модальном окне.

Появится уведомление о том, что запрос на исполнение оферты успешно отправлен.

# Передача ЦФА по Оферте Акцептантом

Для выполнения операции Пользователю необходимо:

- 1. Выбрать раздел в боковом меню «Мои активы», нажать на вкладку «Иные сделки с ЦФА»
- 2. Выбрать направленную Оферту
- 3. Нажать «Передать ЦФА»
- 4. Нажать «Да, передать ЦФА».
- 5. Выбрать сертификат электронной подписи, нажать кнопку «Подписать» и подтвердить действие в модальном окне.

Появится уведомление о том, что запрос на исполнение оферты успешно отправлен.

# **Обременение ЦФА и снятие обременения ЦФА**

Для работы на Платформе ЦФА Пользователи должны быть авторизованы в системе.

# 4.2.9.1 Наложение обременения на ЦФА

- 1. Выбрать раздел в боковом меню «Мои активы».
- 2. Нажать на Тикер Выпуска.
- 3. Перейти во вкладку «Кошелек».
- 4. Нажать на Тикер Выпуска.
- 5. Нажать «Наложить обременение».
- 6. Заполнить поля:
	- «ИНН залогодержателя»,
- «Тип пользователя-Залогодержателя»,
- «Количество ЦФА, в отношении которых накладывается обременение»,
- «Основание для наложения обременения»,
- 7. Приложить документ и нажать «Далее».
- 8. Нажать кнопку «Наложить обременение».
- 9. Выбрать сертификат электронной подписи, нажать кнопку «Подписать» и подтвердить действие в модальном окне.

Появится сообщение «Запущен процесс наложения обременения».

Через 1-3 мин. ЦФА в кошельке будут отображены со статусом обременения «Действующее». Во вкладке «Прочие активы» отразится запись об обременении в статусе «Действующее».

# 4.2.9.2 Снятие обременения с ЦФА

Для выполнения операции Пользователю необходимо:

- 1. Выбрать раздел в боковом меню «Мои активы».
- 2. Перейти во вкладку «Кошелек».
- 3. Перейти во вкладку «Кошелек», вкладка «Прочие активы».
- 4. Нажать на запись об обременении ЦФА
- 5. Нажать «Снять обременение».
- 6. Заполнить поле «Основания для снятия обременения», приложить документ и нажать «Да, снять обременение».
- 7. Выбрать сертификат электронной подписи, нажать кнопку «Подписать» и подтвердить действие в модальном окне.

Появится уведомление «Запрос на снятие обременения успешно отправлен».

Через 1-3 мин. в окне «Обременение ЦФА» появится блок с информацией о снятии обременения.

Во вкладке «Прочие активы» статус записи об обременении изменится на «Снято».

# **Погашение ЦФА с расчетами через Платформу**

Для работы на Платформе ЦФА Пользователи должны быть авторизованы в системе.

Для выполнения операции Пользователю необходимо:

- 1. Выбрать раздел в боковом меню «Выпуски ЦФА»
- 2. Выбрать Выпуск в столбце Тикер
- 3. Нажать кнопку «Погасить ЦФА»
- 4. Нажать кнопку «Да, погасить ЦФА».

Появится уведомление «В процессе погашения».

Выпуск ЦФА переходит в статус «Погашен», ЦФА погашаются на Кошельках Пользователей (владельцев ЦФА), денежные средства по погашению ЦФА списываются со счета аналитического учета Пользователя (инициатора погашения) и зачисляются на счет аналитического учета Пользователей (владельцев ЦФА).

#### **Погашение ЦФА с прямыми расчетами (вне Платформы)**

Для работы на Платформе ЦФА Пользователи должны быть авторизованы в системе.

4.2.11.1 Инициация погашения ЦФА

Для выполнения операции Пользователю необходимо:

- 1. Выбрать раздел «Выпуски ЦФА» в боковом меню
- 2. Выбрать Выпуск в столбце Тикер
- 3. Нажать кнопку «Погасить выпуск», подтвердить действие в модальном окне.
- 4. Выбрать сертификат электронной подписи, нажать кнопку «Подписать» и подтвердить действие в модальном окне.

В карточке выпуска ЦФА изменится статус Выпуска на «В процессе погашения» и появится информация о том, что выпуск находится в процессе погашения.

4.2.11.2 Подтверждение согласия на погашение ЦФА

Для выполнения операции Пользователю необходимо:

- 1. Выбрать раздел в боковом меню «Мои активы».
- 2. Нажать на Тикер Выпуска.
- 3. Нажать кнопку «Согласен на погашение».
- 4. Нажать кнопку «Да, я даю согласие».
- 5. Выбрать сертификат электронной подписи, нажать кнопку «Подписать» и подтвердить действие в модальном окне.

В карточке выпуска появится строка «Вы дали согласие на погашение».

Погашение ЦФА и списание денежных средств с САУ

- 1. Выбрать раздел в боковом меню «Выпуски ЦФА»
- 2. Выбрать Выпуск в столбце Тикер
- 3. Перейти на вкладку «Владельцы».
- 4. Нажать кнопку «Погасить ЦФА» и подтвердить действие в модальном окне.
- 5. Выбрать сертификат электронной подписи, нажать кнопку «Подписать» и подтвердить действие в модальном окне.

Появится уведомление «В процессе погашения», Выпуск ЦФА переходит в статус «Погашен».

#### **Получение статуса Пользователя: Квалифицированный инвестор**

Для получения статуса «Квалифицированный инвестор» Пользователю необходимо создать заявку и прикрепить необходимый набор документов. Порядок принятия решения о признании лица квалифицированным инвестором утверждён Регламентом ОИС.

Для отправки заявки на присвоение статуса квалифицированного инвестора:

- 1. авторизоваться в ПО «Платформа ЦФА»;
- 2. открыть профиль пользователя: нажать на стрелку вниз, расположенную в правом верхнем углу главного экрана «Платформа ЦФА». В открывшемся меню выбрать пункт «Профиль»;
- 3. перейти на вкладку «Квалификация»;
- 4. нажать кнопку «Создать заявку». Откроется окно с возможностью загрузить документы;
- 5. загрузить документы;
- 6. нажать кнопку «Далее»;
- 7. нажать кнопку «Подать заявление».

Заявка поступит на последовательное согласование сотрудникам ОИС:

- 1. Специалисту ПОД/ФТ;
- 2. Юристу.

После согласования Юристом Пользователю будет присвоен статус «Квалифицированный инвестор».

#### **Исключение из Реестра Пользователей ИС**

Для работы на Платформе ЦФА Пользователи должны быть авторизованы в системе.

Для прекращения обслуживания и исключения из Реестра пользователей ИС необходимо подать заявление:

- 1. Перейти в раздел меню «Профиль»
- 2. Нажать на активную ссылку «Подать заявление на исключение из реестра пользователей».
- 3. Нажать кнопку «Подать заявление.
- 4. Подтвердить действие в модальном окне.
- 5. Выбрать сертификат электронной подписи, нажать кнопку «Подписать» и подтвердить действие в модальном окне.

Текущая сессия будет прервана. Откроется окно авторизации.

Пользователь будет исключен из Реестра пользователей. Изменится отражение его записи в меню «Пользователи»: запись будет отображаться в разделе «Список всех пользователей» и отсутствовать в разделе «Реестр пользователей ИС».

# **Формирование отчетных форм**

Для формирования отчетных форм Пользователь должен быть авторизован на Платформе ЦФА.

# Выгрузка отчета об итогах Выпуска ЦФА

Для выполнения операции Пользователю необходимо:

- 1. Выбрать раздел в боковом меню «Мои активы».
- 2. Нажать на Тикер Выпуска.
- 3. Нажать кнопку «Отчёт об итогах выпуска ЦФА».
- 4. Подтвердить сохранение документа.

Будет загружен сформированный отчет формате .doc.

Примечание – Выпуск должен находится в статусе «В обороте» или последующих статусах.

Выгрузка своей истории сделок

Для выполнения операции Пользователю необходимо:

- 1. Нажать кнопку для перехода в профиль в правом верхнем углу.
- 2. Перейти во вкладку «Кошелек»
- 3. Перейти во вкладку «История операций с ЦФА»
- 4. Нажать кнопку «Скачать историю операций»
- 5. Подтвердить сохранение документа.

Будет загружен сформированный отчет формате .xlsx.

Выгрузка отчета о ЦФА на кошельке

- 1. Нажать кнопку для перехода в профиль в правом верхнем углу.
- 2. Перейти во вкладку «Кошелек»
- 3. Перейти во вкладку «Активы»
- 4. Нажать кнопку «Отчет о ЦФА»
- 5. Подтвердить сохранение документа.

Будет загружен сформированный отчет о ЦФА.

#### <span id="page-36-0"></span>**Завершение программы**

Для завершения пользовательской сессии необходимо:

- 1. нажать на стрелку вниз, расположенную в правом верхнем углу главного экрана «Платформа ЦФА». Откроется меню с двумя пунктами:
	- «Профиль»,
	- «Выход»;
- 2. нажать кнопку «Выход»;
- 3. закрыть окно веб-браузера.

#### <span id="page-36-1"></span>**Автоматическое прерывание сессии Пользователя**

При отсутствии активности Пользователя на протяжении 15 минут, Система автоматически прерывает текущую сессию работы в Системе, и происходит переход на страницу авторизации. На странице авторизации для Пользователя будет отображено соответствующее уведомление.

За 15 секунд до автоматического прерывания сессии Система отображает Пользователю модальное окно с таймером обратного отсчета. При нажатии на соответствующую кнопку модальное окно закрывается, таймер обнуляется, Пользователь остается в текущей ЭФ. При отсутствии реакции Пользователя сотрудника выполняется автоматический переход на страницу авторизации.

#### <span id="page-36-2"></span>**Переход Платформы в нерабочий режим**

Платформа по Правилам Системы должна работать только в рабочее время (09:00 – 17:59 МСК включительно), т.е. в данный промежуток времени Пользователю доступны все возможные функции (выпуск, вторичное обращение, операции с д. с. и прочее).

В нерабочее время (18:00-08:59 МСК включительно) Платформа доступна только для просмотра. Блокировка функций означает невозможность совершить действия: заблокированы кнопки и страницы для перехода.

В момент наступления нерабочего времени (18:00 МСК) для авторизованных в настоящее время в системе Пользователей отображается уведомление, которое сообщит о блокировании функций Платформы по причине наступления нерабочего времени.

В момент наступления рабочего времени (9:00 МСК) для авторизованных в настоящее время в системе Пользователей отображается уведомление, которое сообщит о переходе платформы в рабочий режим.

# 5 АВАРИЙНЫЕ СИТУАЦИИ

# <span id="page-37-0"></span>5.1 Действия в аварийных ситуациях и при возникновении ошибок

<span id="page-37-1"></span>Перечень аварийных ситуаций и сообщений об ошибках с описанием действий администратора в каждом случае приведен в таблице.

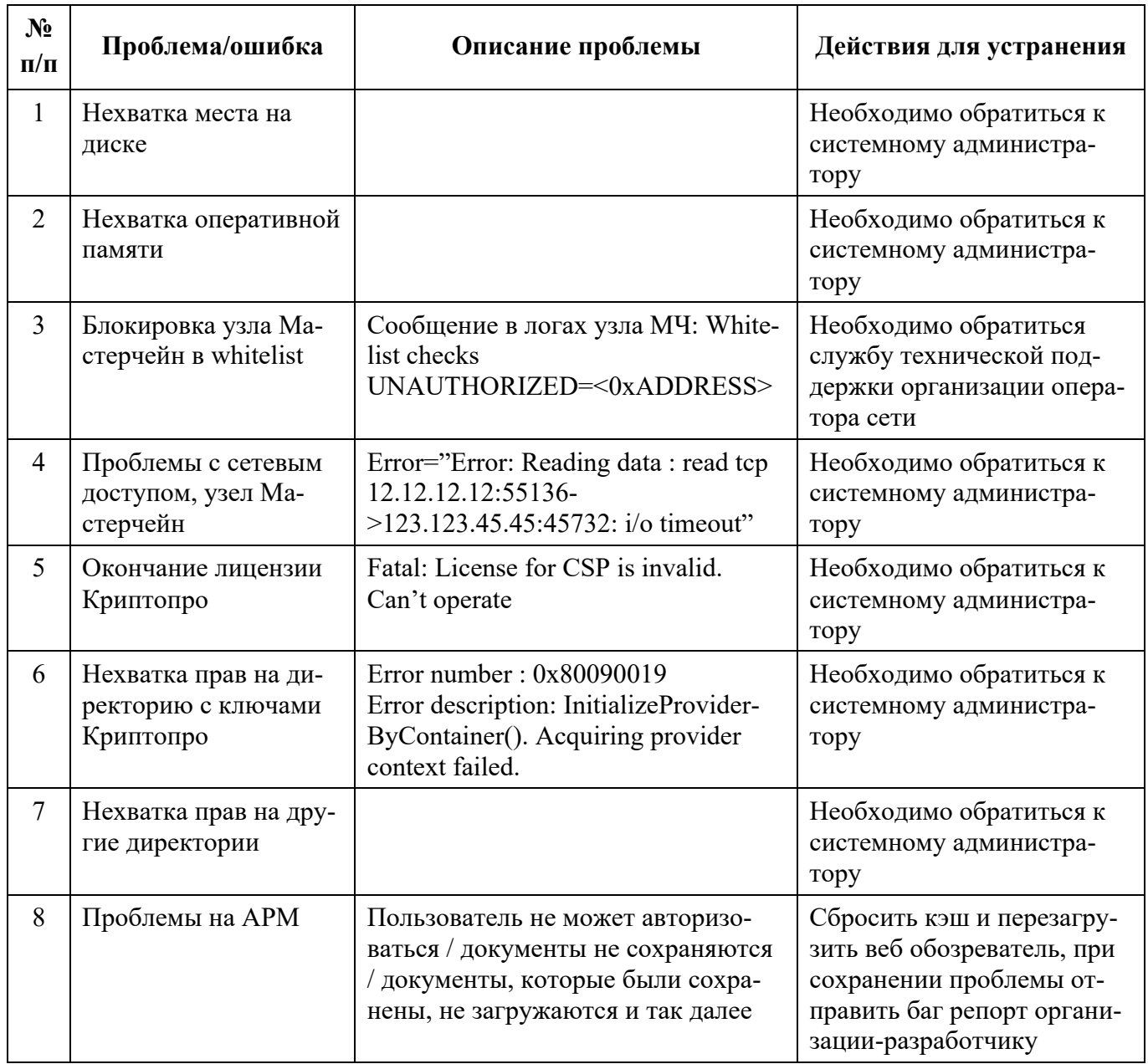

# <span id="page-37-2"></span>5.2 Действия в случаях обнаружения несанкционированного доступа к данным

В процессе реагирования в случаях обнаружения несанкционированного доступа (далее -НСД) к данным участвуют следующие работники Компании:

- работник, обнаруживший инцидент - любой работник Компании или работник подразделения, отвечающего за Бизнес-процесс, затронутый инцидентом;

- работник Департамента информационной безопасности (далее - ДИБ);

- работник Технического департамента (ОВС), если инцидент затрагивает работоспособность информационной системы или ИТ-сервиса.

Описание ролей работников, участвующих в процессах реагирования на НСД, приведены в таблице.

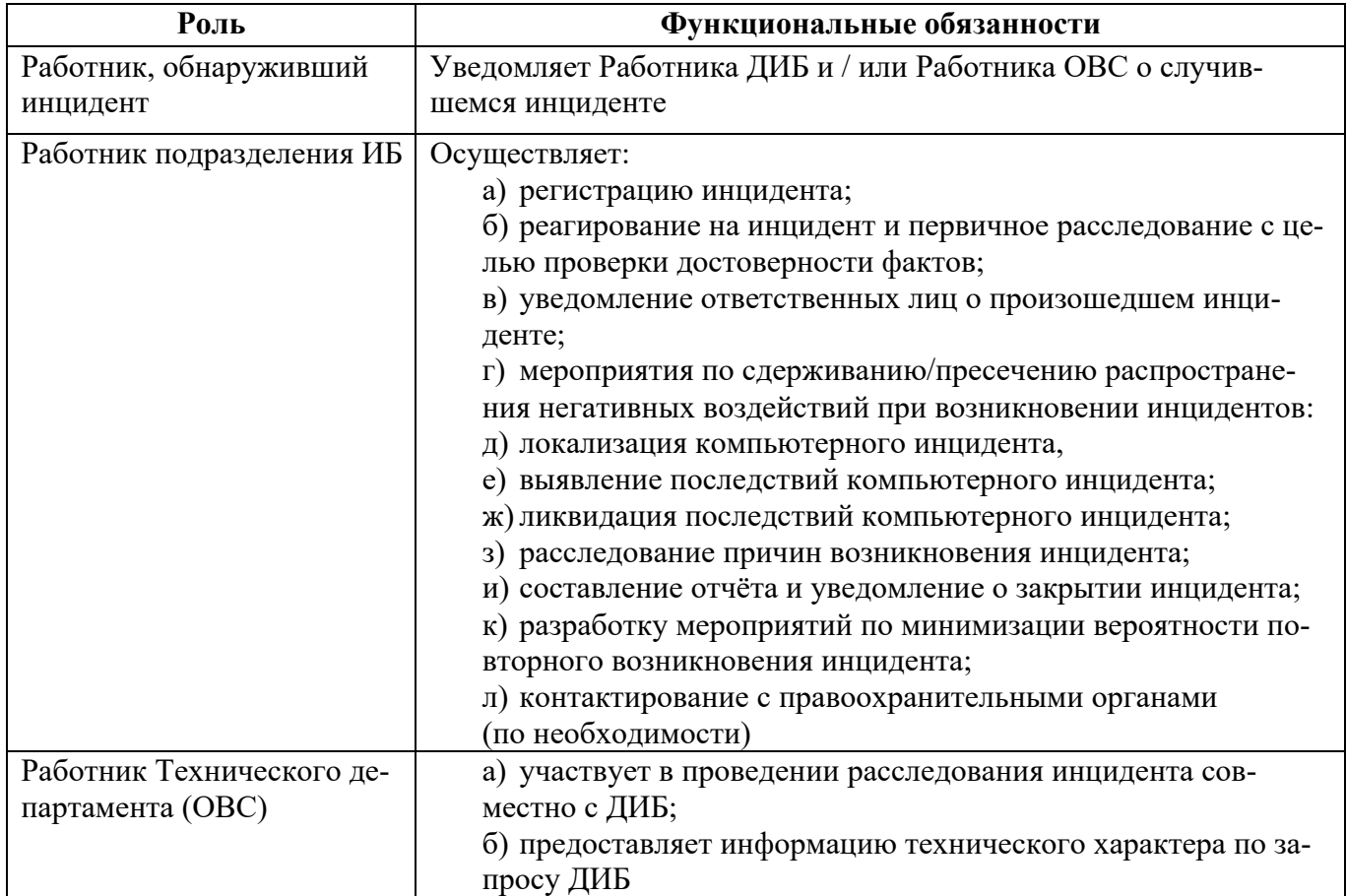

Реагированием на инциденты, связанные с НСД, занимается специально назначенный ответственный за выявление и реагирование на инциденты безопасности сотрудник, при необходимости привлекающий следующих лиц:

- администратор безопасности;

- ответственный за организацию обработки ПДн;
- внешние эксперты.

При получении сообщения об инциденте безопасности по email, ответственному за выявление и реагирование на инциденты безопасности обработки персональных данных необходимо убедиться в достоверности полученной информации (например, путем совершения «обратного» звонка по указанным в сообщении телефонам, проверки данных указанных в подписи сообщения или названных при звонке или иными способами по своему усмотрению).

Первостепенной задачей ответственного за выявление и реагирование на инциденты безопасности является сдерживание инцидента безопасности, то есть в случае подтверждения информации

об инциденте следует обеспечить принятие всех необходимых мер для локализации инцидента и препятствования его дальнейшему распространению.

Все процессы реагирования на инциденты должны обязательно документироваться и вносится соответствующей записью в журнал учета инцидентов безопасности.

В процессе реагирования на инцидент ответственный за выявление и реагирование на инциденты безопасности обработки персональных данных собирает всю относящуюся к инциденту информацию и принимает решение о необходимости проведения разбирательства.

По усмотрению ответственного за выявление и реагирование на инциденты безопасности единичный инцидент, не приведший к негативным последствиям и совершенный сотрудником Общества впервые, фиксируется в «Журнале учета инцидентов безопасности» с присвоением статуса «Разбирательство не требуется».

В случае наличия признаков инцилента безопасности в полученной информации, ответственный за выявление и реагирование на инциденты безопасности определяет предварительную степень важности инцидента и принимает решение о необходимости проведения разбирательства, информирует Руководителя об инциденте, и присваивает ему статус «В процессе разбирательства».

Целью разбирательства по фактам выявления инцидента безопасности является раскрытие всех причинно-следственных связей и получение следующей информации:

- источники инцидента (нарушители, иные лица, либо форс-мажорные обстоятельства);

- цели инцидента (активы, репутация, др.);

- способы осуществления инцидента.

В процессе реагирования на инциденты безопасности Общество обязано неукоснительно слеловать законолательству РФ.